## **Инструкция по получению дистрибутивов ARCHICAD**

**Шаг 1.** Зайдите на сайт [graphisoft.com](https://www.graphisoft.com/) [\(graphisoft.ru\)](https://www.graphisoft.ru/).

**Шаг 2.** Перейдите на вкладку Downloads.

**Шаг 3.** Перейдите по ссылке Download ARCHICAD language versions.

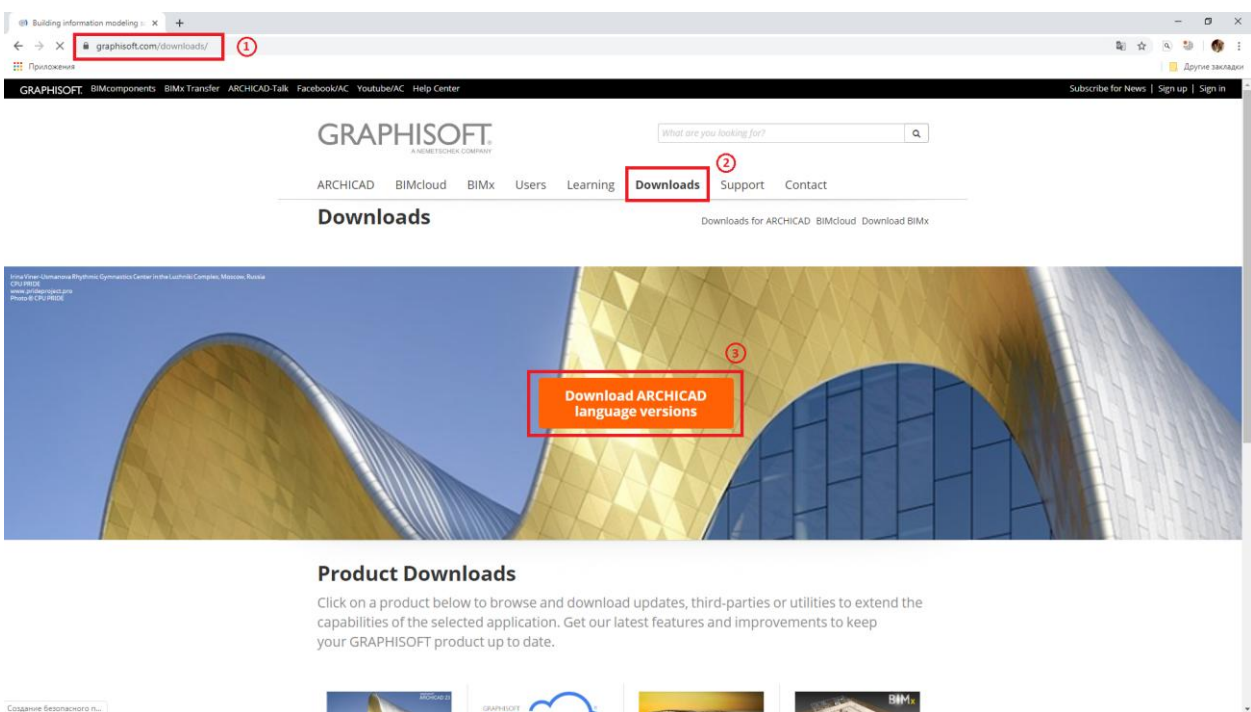

**Шаг 4.** Для доступа к странице скачивания будет предложено выполнить вход через GRAPHISOFT ID или выполнить регистрацию для получения GRAPHISOFT ID.

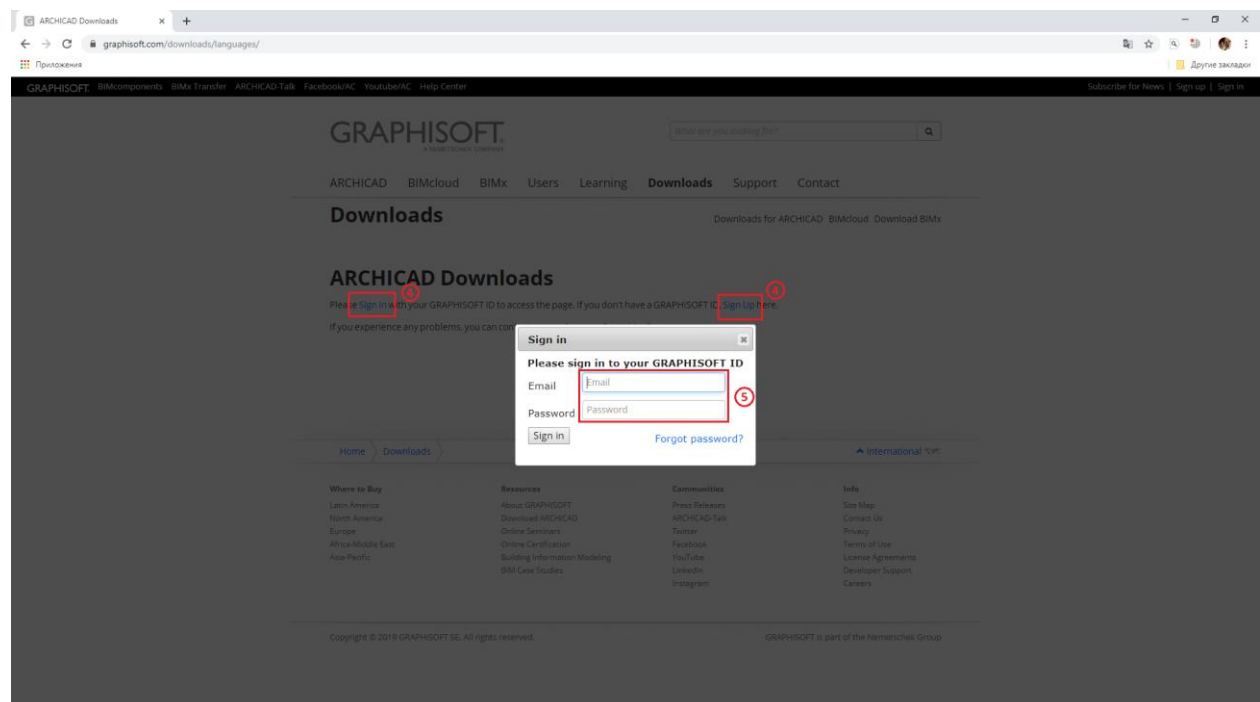

**Шаг 5.** Выполните вход через GRAPHISOFT ID или заполните форму на регистрацию GRAPHISOFT ID.

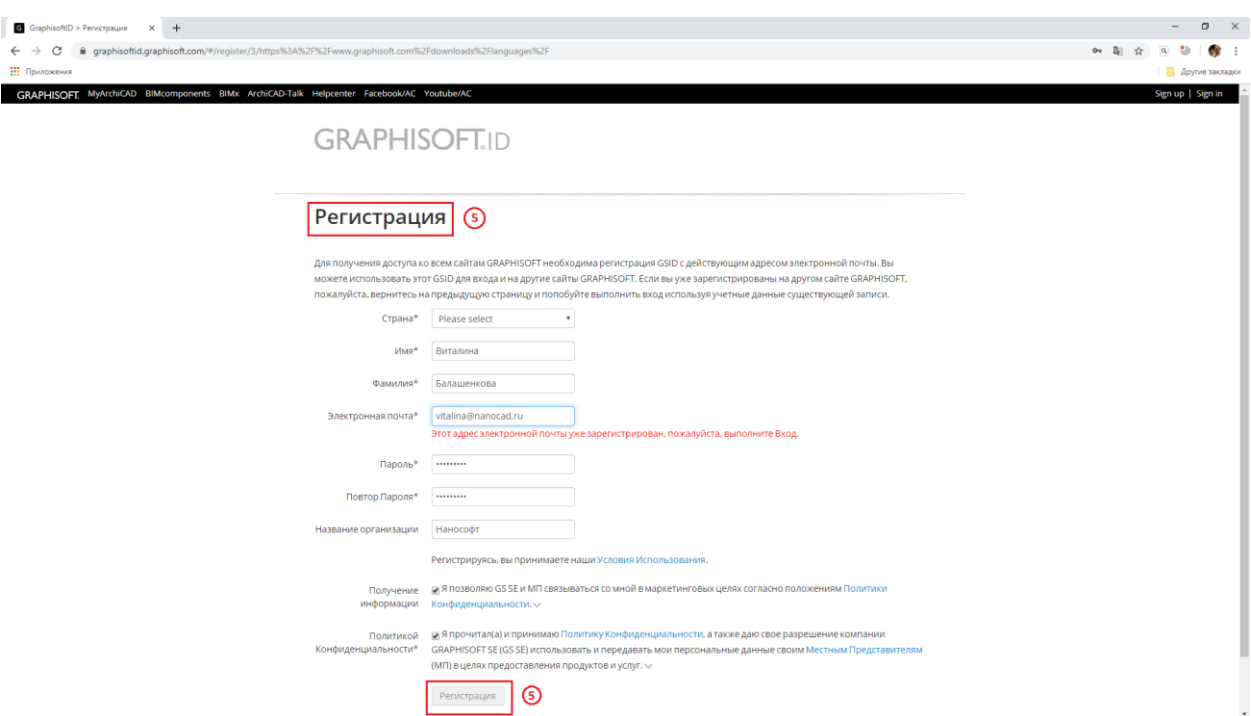

**Шаг 6.** Откроется страница с перечнем доступных для скачивания дистрибутивов ARCHICAD. Выберите нужную языковую версию дистрибутива и скачайте ее.

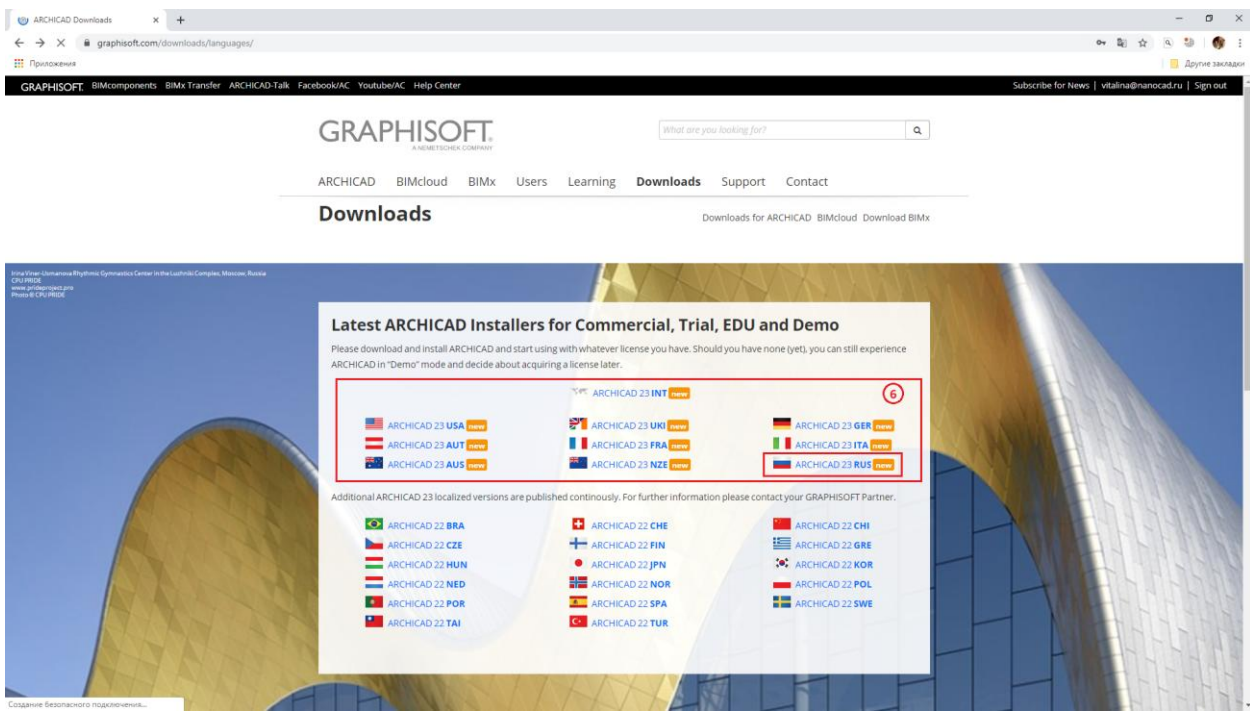